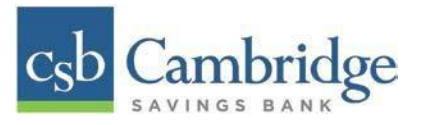

# **Remote Deposit Capture Deposit Results Report**

The *Deposit Results* report allows you to review a deposit status, event history, and images of all batches and items scanned via Remote Deposit Complete™ (RDC).

#### **To generate the report:**

*Step 1:* Login into Business Online Banking, select the 3-line icon on the upper left corner, just below the Cambridge Savings Bank logo to expand the side menu. From the side menu, select *Other Services* and then select *Remote Deposit.* On the *Remote Deposit* page, select the *Login* button.

**Important!** After selecting the *Login* button, you will receive a pop-up message stating: "**Caution:** You are about to leave this site. By Clicking, 'Continue' below, you will be directed to our 3<sup>rd</sup> party vendor site.".

This is a valid message, and you are still in a secure session and accessing a secure site to access the services.

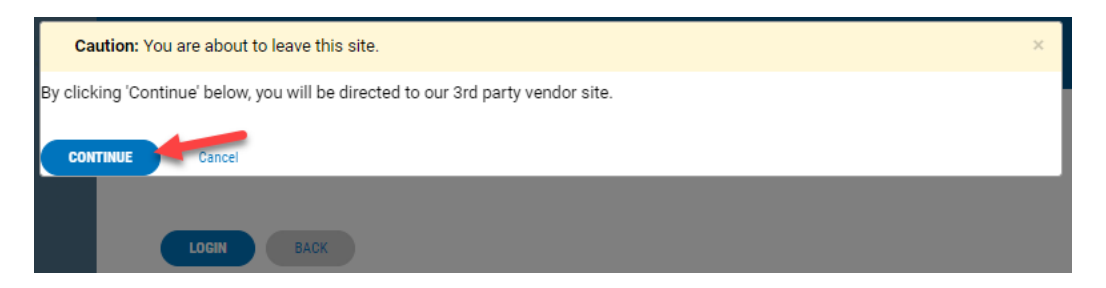

*Step 2:* From the *Remote Deposit Dashboard*, select "*Reports"* on the left side of the page.

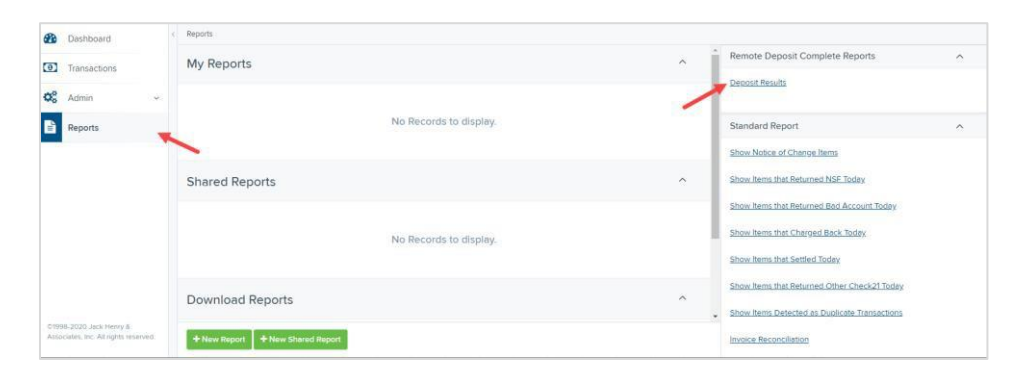

*Step 3:* On the right side of the page under *Remote Deposit Complete Reports,* select "**Deposit Results**"

*Step 4:* Select the location for which the deposit was created, and then choose the date range. The start date should be the date the batch was created. Select "**Get Deposits**

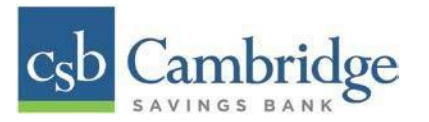

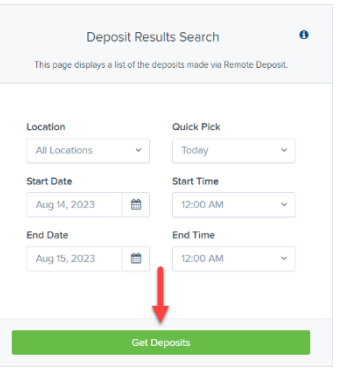

*Step 5:* The report will be delivered to review on screen. Select the "**picture**" icon under Item Details to view individual items in the deposit. Select the "**folder"** icon under Deposit Details to see the event history for the batch, including deposits rejected upfront.

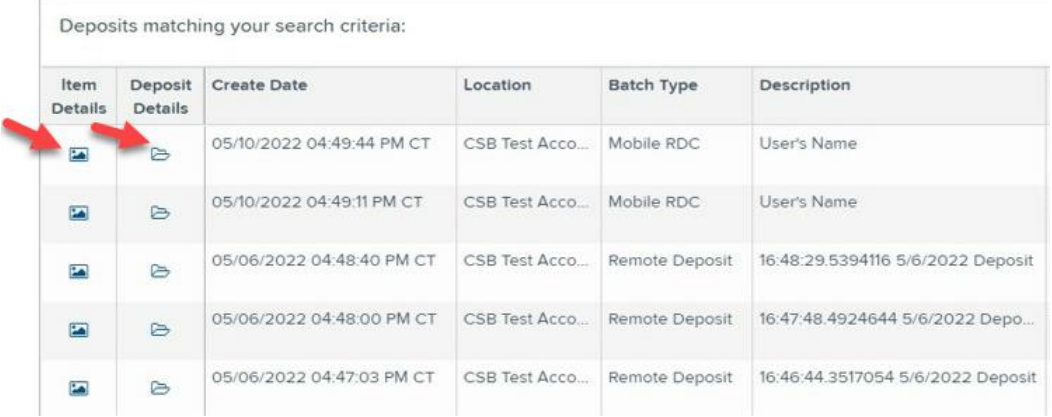

## **Deposit Results Report Field Descriptions**

Below are descriptions of the fields on the *Deposit Results Report*

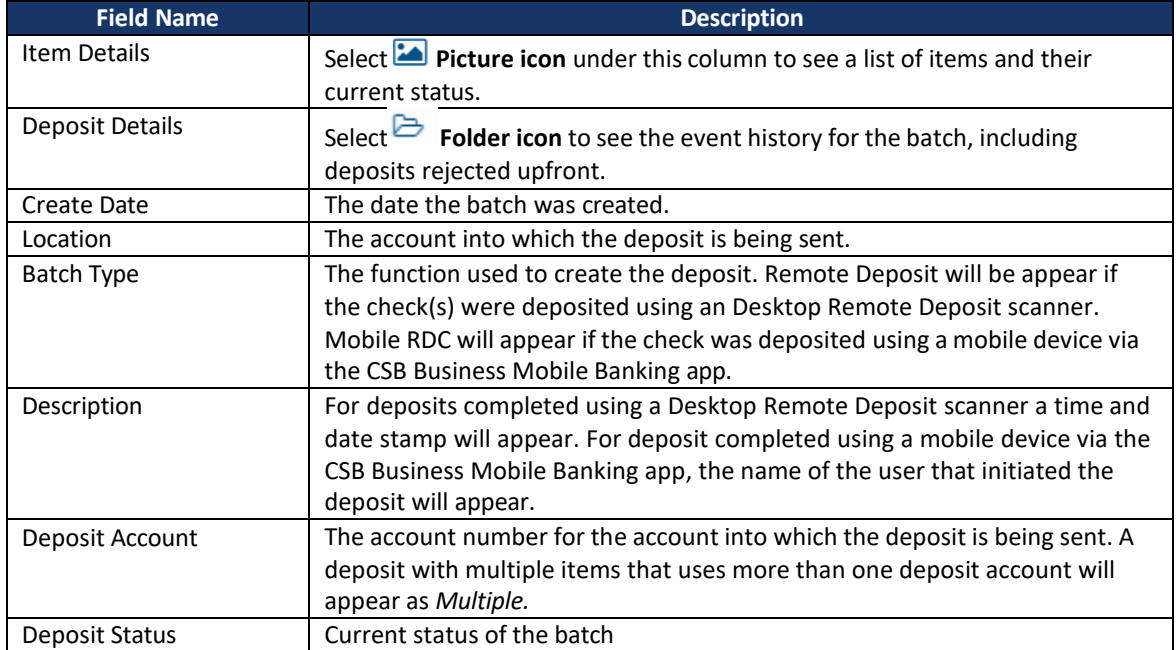

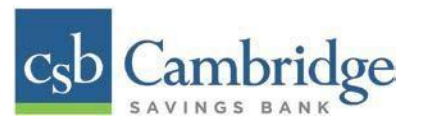

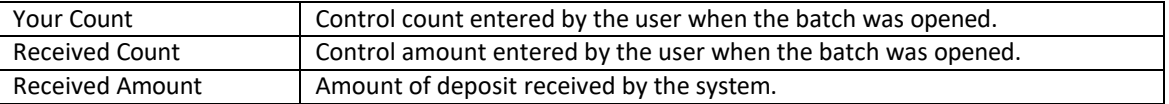

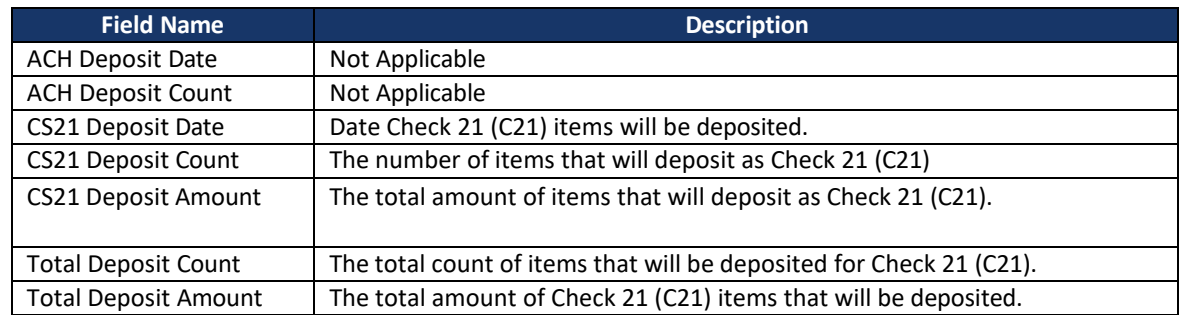

### **Deposit Status Definitions**

Knowing the status of a batch is important to the batch processing. A batch can be in any of the statuses listed below.

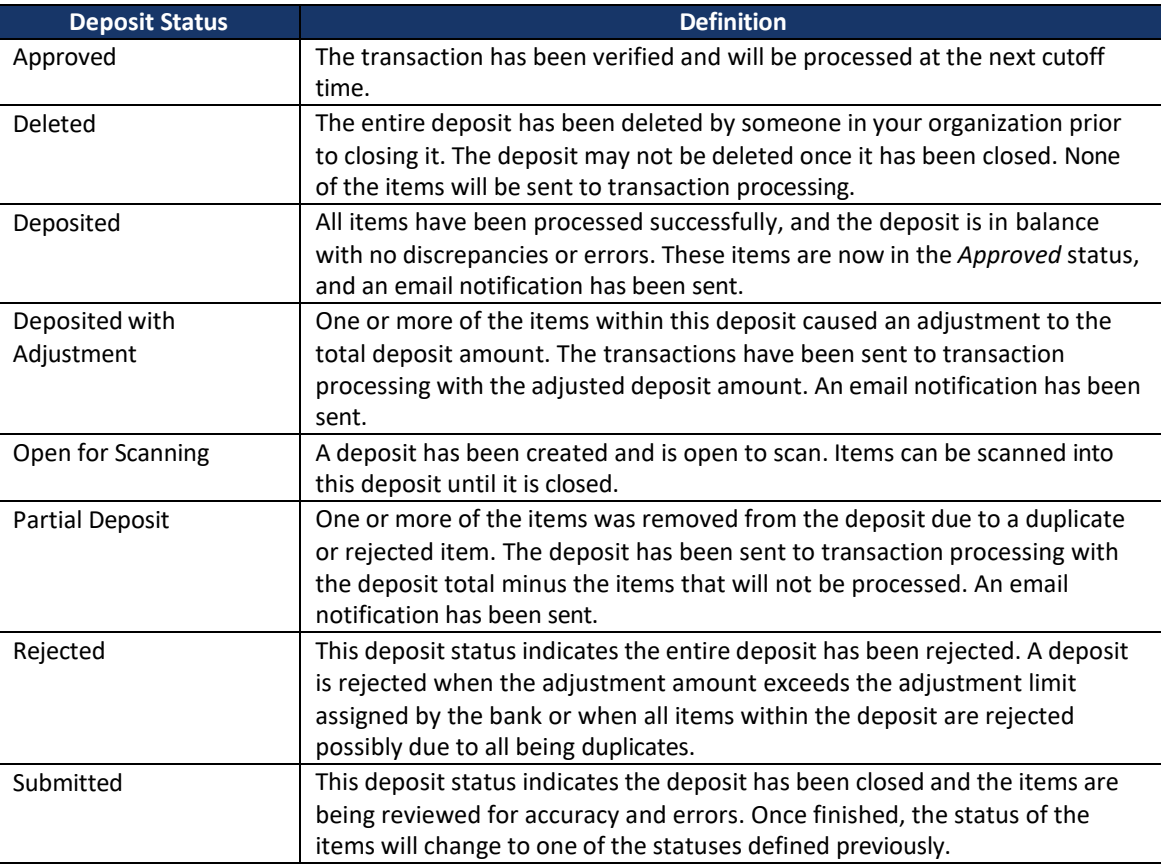

#### **Item Status Descriptions**

Similar to the batch itself, the individual items within a batch will go through various statuses. An item can be in any of the statuses listed below.

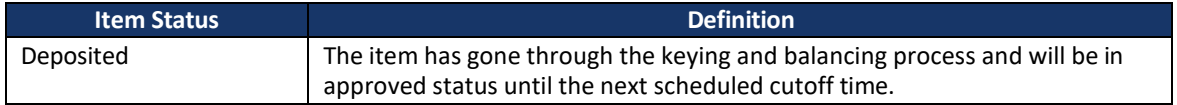

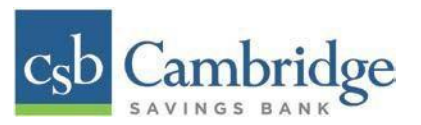

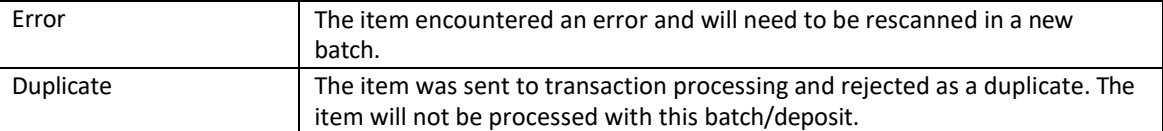

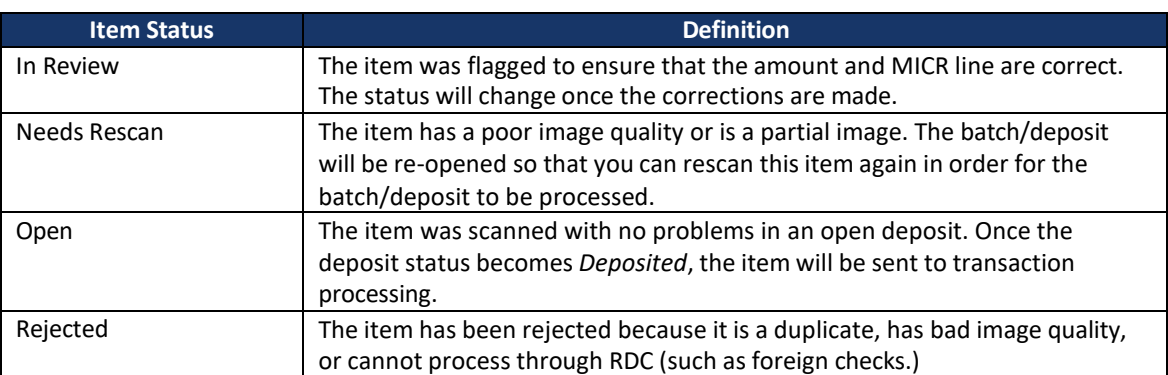

### **Viewing a List of Items in Your Deposit:**

*Step 1:* To see the list of items in the batch, Select the "**picture icon"** under the *Item Details* column.

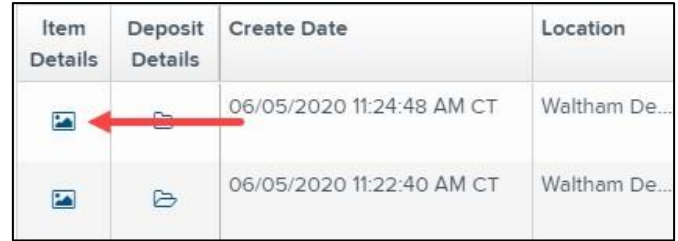

*Step 2:* A list of items will appear, as shown below. Under the *Deposit Item* column, Select the "**picture icon**" to see the event history of the item.

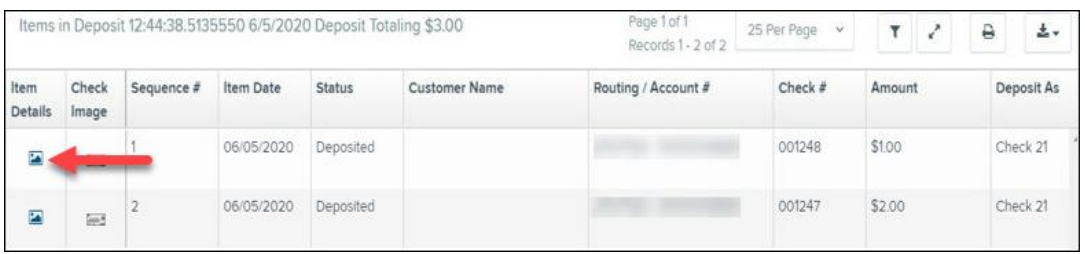

*Step 3:* The details of the items will appear. Select **"Show Events"** to see the activity for individual items, as shown.

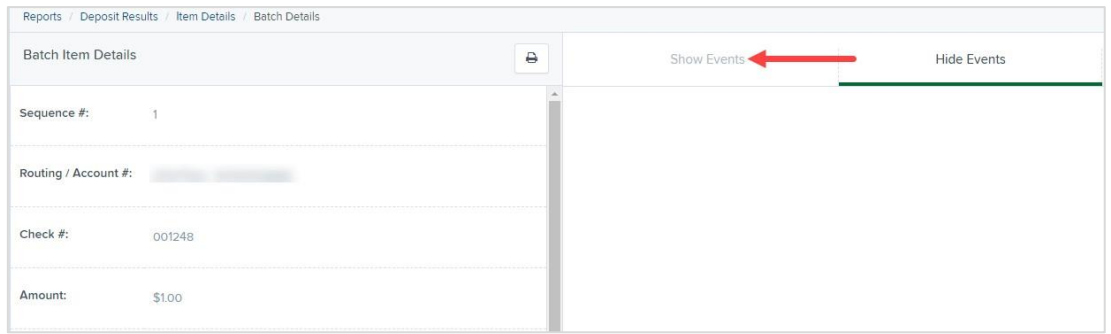

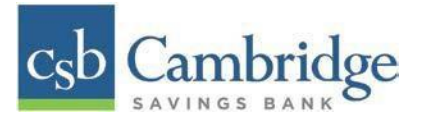

## As displayed in the image below, the item's event history is shown.

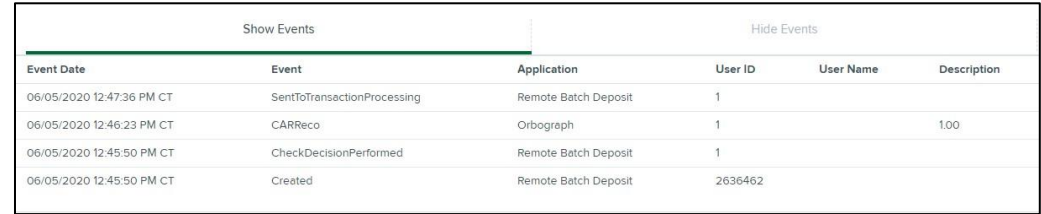

*Step 4:* Select the link under *Check Image* to see an image of the item.

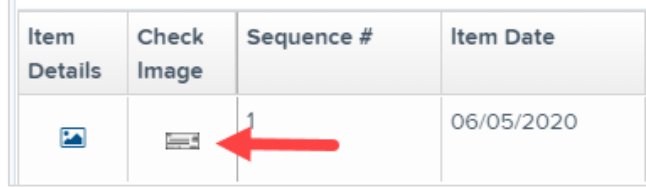

## **Item Descriptions**

Below are definitions of fields for individual items in the deposit.

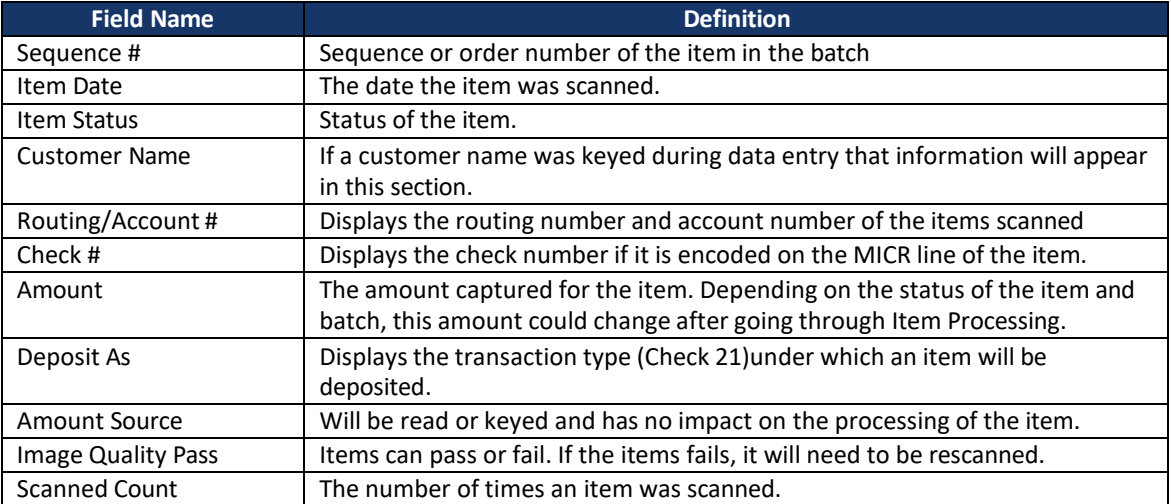